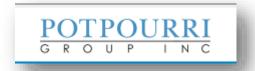

# Label Printing Application Guide Ver. 2.2 – October 2017

- Generating Individual Item Label Barcodes
- 2. Generating Carton Labels for Purchase Orders

#### **System Requirements/Notes**

- Carton labels are generated in 4" x 6" format and can be printed in a single label layout for thermal transfer label printers (do not use direct thermal label stock) or matching layout using Uline S-5492 legal size laser label stock.
- **PGI Item Number labels** are generated in a 1" x 3" format and can be printed in a single label layout for thermal transfer label printers (do not use direct thermal label stock) or matching layout using Avery 5160 letter size laser label stock.

**Note:** Your computer must be running one of the following compatible browsers in order to use the label-creation tool:

- Internet Explorer 10 or above with Adobe Reader
- Google Chrome (Adobe Reader not required)
- Mozilla Firefox (Adobe Reader not required)

#### **Printer Requirements**

- Please use at least 200dpi Thermal Transfer label printers to ensure barcode quality and label longevity
  of the single label layout
- Do not use "refurbished" or "refilled" toner cartridges when printing on laser printers. The use of these
  types of cartridges adversely affects the quality of the output and can affect the readability of the bar
  code.

#### **Print Setup**

When printing labels, it's important to ensure that your Adobe Reader print setup has been configured properly. Failure to properly set up your print configuration can cause misalignment of the labels on the page. This is true if you save your PDF documents and then print from Adobe Reader, or if you decide to print using the Adobe Reader plugin from within your browser. The following screen shot shows the two

important settings that Adobe uses to format the page. Make certain that page scaling is set to "Actual Size" and that you have checked the two box or boxes to use PDF page size to select paper source.

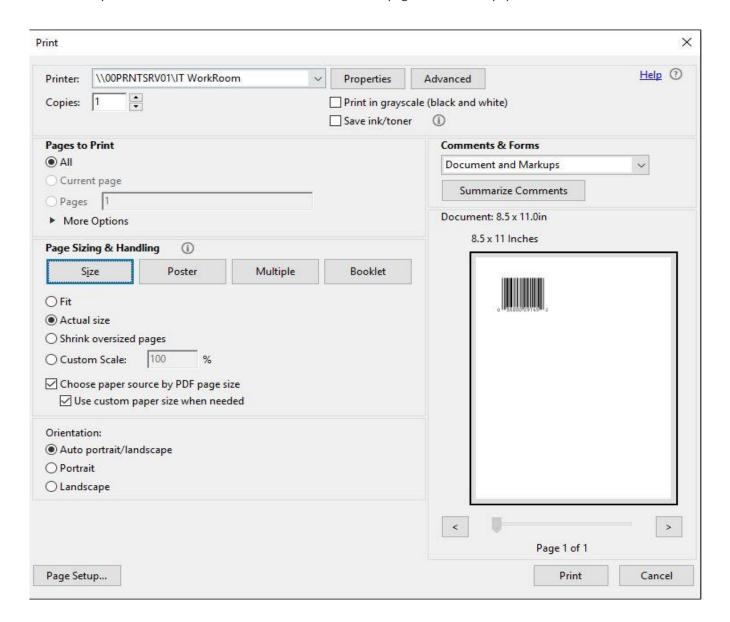

#### **Performance Considerations**

PDF label generation will be affected by several factors:

- Current load on the system
- Number of labels generated (~400 labels/minute)
- The speed of your Internet connection to download/open the PDF

### **Generating Individual Item Label Barcodes**

Item barcode labels should be generated and applied to every individual item being sent to the PGI Distribution Center.

1. Click the Create Item Barcodes button found on the Barcode Labels section of the Vendor Portal.

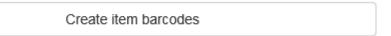

- 2. Do one of the following:
  - If you have a Purchase Order number:
    - a. Enter the Purchase Order # you wish to generate labels for in the PO lookup field and click the Get PGI Item Numbers button. The system will retrieve the items associated with that Purchase Order and will reflect the current "open quantity" left to receive in the QTY field.
    - b. Adjust the quantity (if needed).
    - c. Select the check box(es) next to the row(s) that you want to print (or select the check box at the top of the listing to print all of the rows).

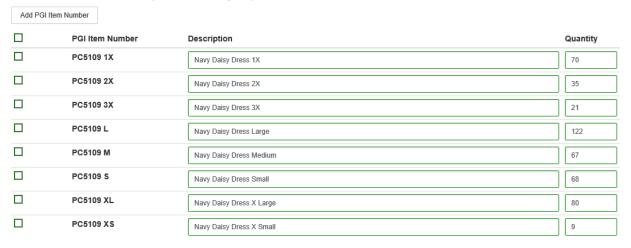

- If you don't have a Purchase Order number:
  - a. Click the Add PGI Item Number button.
  - b. Enter the desired Item # exactly as it appears on the PO, description and label quantity information.

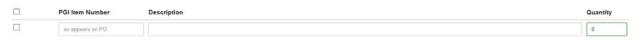

- c. Click the **Add PGI Item Number** button to create additional item labels (if needed).
- d. Select the check box(es) next to the row(s) that you want to print (or select the check box at the top of the listing to print all of the rows).

3. Select a print layout option.

**TIP:** If you're printing to a laser printer you will need Avery 5160 1\*3 letter sized sheets (or a matching template). If you're printing to a label printer (Thermal Transfer recommended) select the single column format.

### **Print Options**

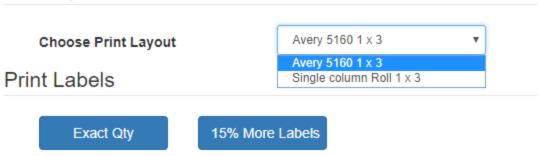

- 4. Do one of the following:
  - Click the Exact Qty button to create a PDF of your labels to match the specified template.
  - Click the 15% More Labels button to create a PDF of your labels to match the specified template, including an extra 15% more labels for each item checked.

Time to generate the PDFs will depend on the number of labels requested and current load on the system.

Depending on your browser, you may be presented with the option to print directly or save the file to print labels at a later time.

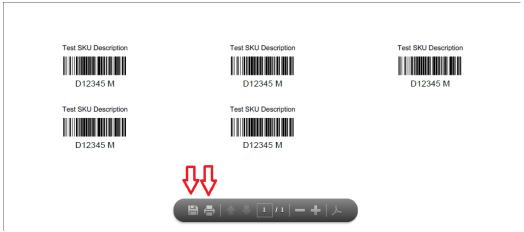

5. All item labels should be placed on the bottom left corner of the polybag or box.

## **Generating Carton Labels for Purchase Orders**

Carton Labels must be applied to every carton/box shipped to our Distribution Center. Each Carton label will have 4 barcodes.

| 1.                                                                                | 1. Click the <b>Create Carton Barcodes</b> button.                                                                                                    |                                                                           |
|-----------------------------------------------------------------------------------|----------------------------------------------------------------------------------------------------|---------------------------------------------------------------------------|
|                                                                                   | Creat                                                                                                    | te carton barcodes                                                        |
| 2.                                                                                | Enter a valid PO number in the PO lookup box.                                                                                                    |                                                                           |
|                                                                                   | Purchase Order Number                                                                                                    | mber exactly as it appears on PO  Lookup PGI Item Numbers (Optional)      |
| The system automatically populates the Item Numbers found on this Purchase Order, |                                                                                                    | em Number drop down with the descriptions of the Item                     |
|                                                                                   | Choose Item Numbe                                                                                                    | (Found 8 Item Numbers)                                                    |
|                                                                                   |                                                                                                    | PC5109 1X                                                                 |
|                                                                                   | Carton Label Details                                                                                                    | PC5109 2X<br>PC5109 3X<br>PC5109 L<br>PC5109 M<br>PC5109 S                |
| 3.                                                                                | Choose an Item Number from the list and then enter the number of boxes that contain that item and the quantity of the item in each box.  IMPORTANT: Unique entries/labels should be generated for each Item Number/carton/quantity combination. |                                                                           |
|                                                                                   | Purchase Order Number                                                                                                    | 601074175                                                                 |
|                                                                                   | PGI Item Number                                                                                                    | PC5109 3X                                                                 |
|                                                                                   | PGI Item Description                                                                                                    | Navy Daisy Dress 3X                                                       |
|                                                                                   | Number of Labels                                                                                                    |                                                                           |
|                                                                                   | Items per Carton                                                                                                    |                                                                           |
|                                                                                   | Choose Print Layout                                                                                                    | Uline S-5492 4 x 6   ✓                                                    |
|                                                                                   | Note each label will have 4 harmodes prints                                                                                                    | and on it. But one label on each carton indicating that carton's contents |

Print

4. Select a print layout option.

**TIP:** Select Uline S-5492 legal sized for laser printers or single column 4\*6 labels for thermal transfer label printers.

- 5. Click the **Print** button. The system generates a PDF that can be printed from the browser or saved as a file to print at a later time/different location.
  - In this example, there are 2 boxes containing 10 units each:

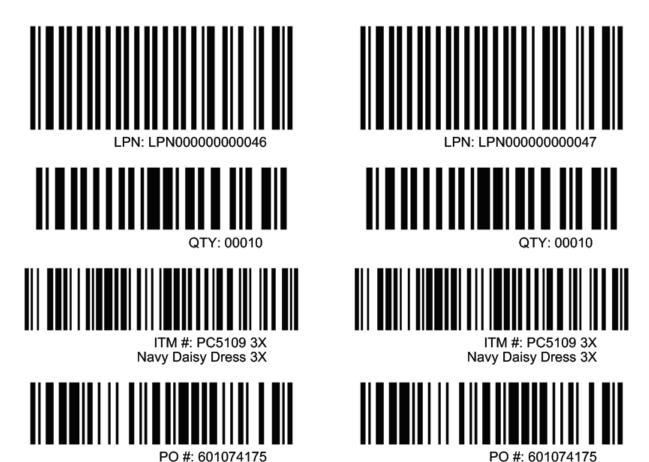

- 6. To print carton labels for Additional colors / sizes, click the down arrow at the Choose Item Number field, select next color / size.
- 7. The carton label must be placed in the lower center on the front of the case, no less than 1 inch from the bottom middle edge.
- 8. For Mixed cartons, enter the PO number in the carton label details section. At the PGI item number and description, enter Mixed box. The quantity is the total in the carton. Each bulk polybag inside the carton also needs a master carton label with the item number and quantity. Slip the label inside the bulk polybag. Do not use the adhesive.

Note: Individual labels can be generated for reprints or where mixed boxes are being shipped. The application will allow you to enter information into each of the carton label fields.

• For reprints, make certain the PO and Item Number fields are accurate. This is critical for efficient processing within our Distribution Center.

| Purchase Order Number | 610146             |  |
|-----------------------|--------------------|--|
|                       |                    |  |
| PGI Item Number       | Mixed Box          |  |
|                       |                    |  |
| PGI Item Description  | Mixed Box          |  |
|                       |                    |  |
| Number of Labels      | 5  ×               |  |
|                       |                    |  |
| Items per Carton      | 10                 |  |
|                       |                    |  |
| Choose Print Layout   | Uline S-5492 4 x 6 |  |

Note — each label will have 4 barcodes printed on it. Put one label on each carton indicating that carton's contents.

Print

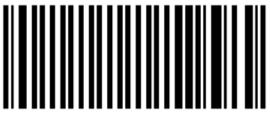

LPN-1 PN0000000000048

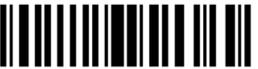

OTV: 00010

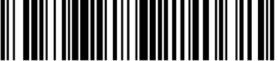

ITM #: Mixed Box Mixed Box

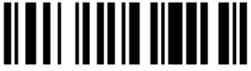

PO #: 610146

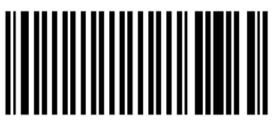

LPN: LPN0000000000049

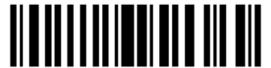

QTY: 00010

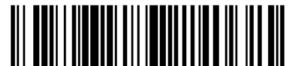

ITM #: Mixed Box Mixed Box

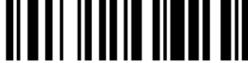

PO #- 610146